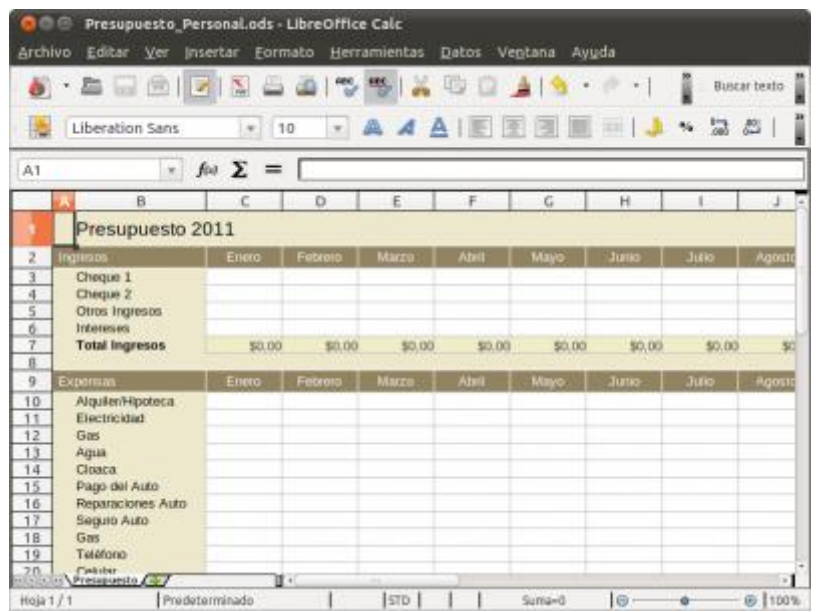

Una plantilla para automatizar la gestión de su presupuesto a casa con LibreOffice (contribuyente: Ron Faile)

Para realizar trabajos repetitivos de manera rápida y sencilla, y para asegurarse de que obtiene una presentación perfecta para sus documentos en cada ocasión, LibreOffice se puede utilizar con plantillas personalizadas para todo tipo de necesidades.

Una plantilla es un documento de ejemplo de tipo "rellene los espacios en blanco," que puede ser completado a mano o respondiendo a una serie de instrucciones de un asistente automatizado. Una vez que haya ingresado la información necesaria, puede editar, guardar y administrar el resultado como un documento común.

Las plantillas le ahorran el tiempo necesario para la preparación inicial y el formato de documentos de uso frecuente, tales como los planes de presupuesto (véase el ejemplo), Curriculum Vitae, combinación de correspondencia, etc, y le permiten producir documentos que presentan idéntico formato cada vez que prepara uno.

Las plantillas pueden ser utilizadas para sus documentos de texto [\(Writer\)](http://es.libreoffice.org/caracteristicas/writer/), hojas de cálculo [\(Calc\)](http://es.libreoffice.org/caracteristicas/calc/) y presentaciones [\(Impress\)](http://es.libreoffice.org/caracteristicas/impress/), encontrará muchas de ellas descargables desde el repositorio propio de LibreOffice, y también de otras fuentes en Internet.

Estos son sólo algunos lugares sugeridos desde donde se pueden descargar plantillas:

## **CREAR TABLAS DINÁMICAS EN OPENOFFICE CALC (PILOTO DE DATOS).**

En Venezuela como en otras partes del mundo estamos viviendo una importante etapa de migración a software libre en las instituciones del estado, esto hace que las personas que utilizaban Ms Excel en su trabajo busquen la manera de hacer las cosas en la nueva herramienta Openoffice, una de las funciones que buscan es como hacer Tablas Dinámicas y sus búsquedas no arrojan muchos resultados, y lo que es peor algunos sitios indican que no se pueden realizar, lo que no es verdad, lo que sucede es que en Openoffice estas estructuras reciben el nombre de Piloto de Datos.

En este pequeño tutorial veremos como realizar una tabla de piloto de datos con Openoffice.org Calc utilizando como fuente de datos una lista en una hoja de calculo.

## [ver el tutorial](http://eluneg.wordpress.com/2008/08/31/como-hacer-tablas-dinamicas-en-openofficepiloto-de-datos/)

Lo primero es seleccionar la lista de origen de los datos, en mi caso tengo una lista con datos ficticios de las visitas a una determinada pagina por semana, mes y año y navegador,

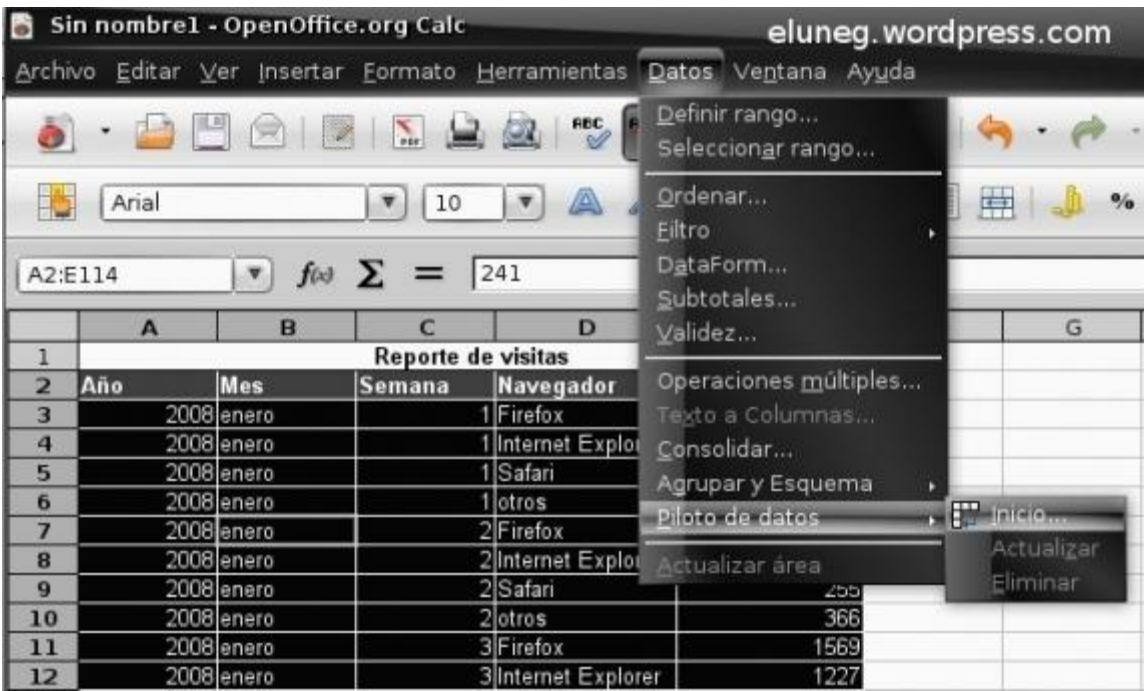

Luego en la ventana que aparece puede arrastrar los campos hacia las filas y columnas, en este ejemplo arrastraremos año, mes y semana a los campos de fila y navegador a los campos de columna, además arrastraremos el campo visitas al campo de datos.

Hacemos clic en opciones en la parte inferior y configuramos la ubicación del piloto de datos, en este caso seleccionamos unja hoja nueva.

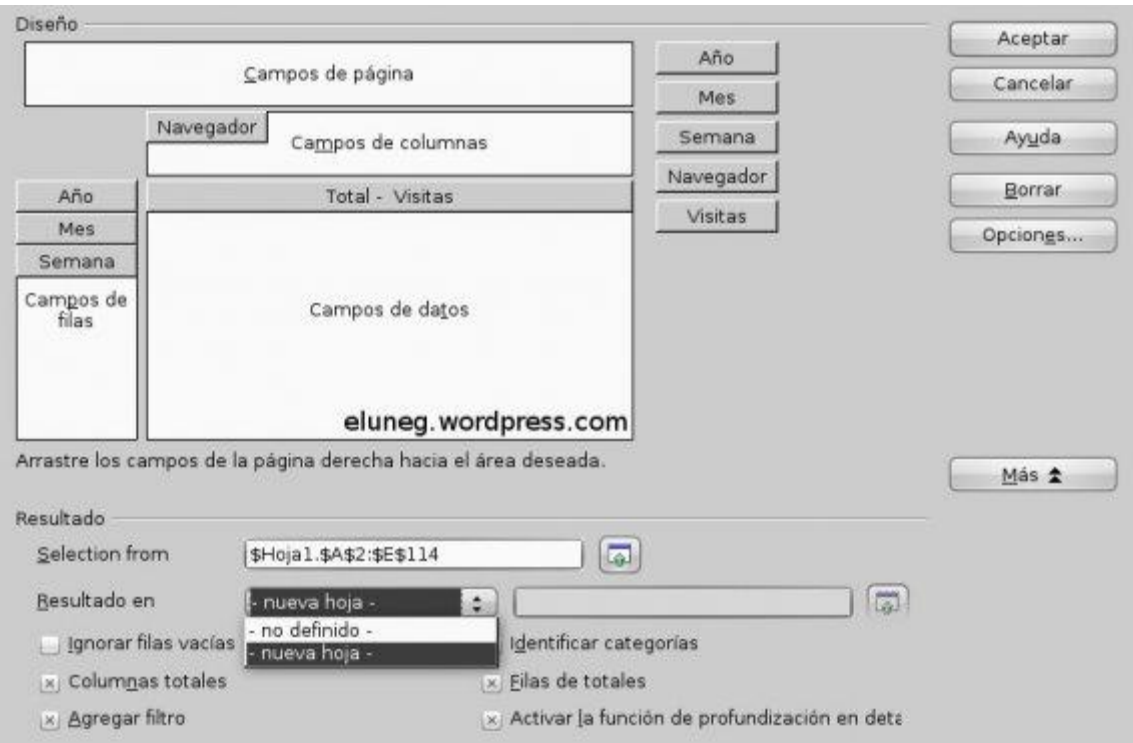

Podemos seleccionar el tipo de operación dando clic en opciones del grupo de botones arriba a la derecha y se configura en esta ventana.

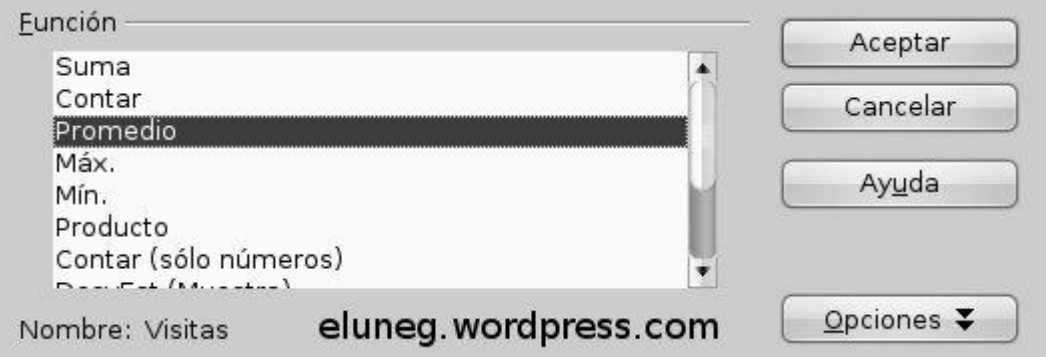

En nuestro caso seleccionamos promedio y aceptar.

Luego aceptar en la ventana de inicio de piloto de datos (donde se arrastran los campos) y veremos nuestra tabla de piloto de datos creada, vemos en la parte superior izquierda de la tabla la operación actual que es promedio de visitas.

Para quitar campos de la tabla de piloto de datos bastara con arrastra el titulo hacia una celda vacía de la hoja de calculo, probemos arrastrando el campo semana fuera de la tabla y obtendremos el siguiente resultado.

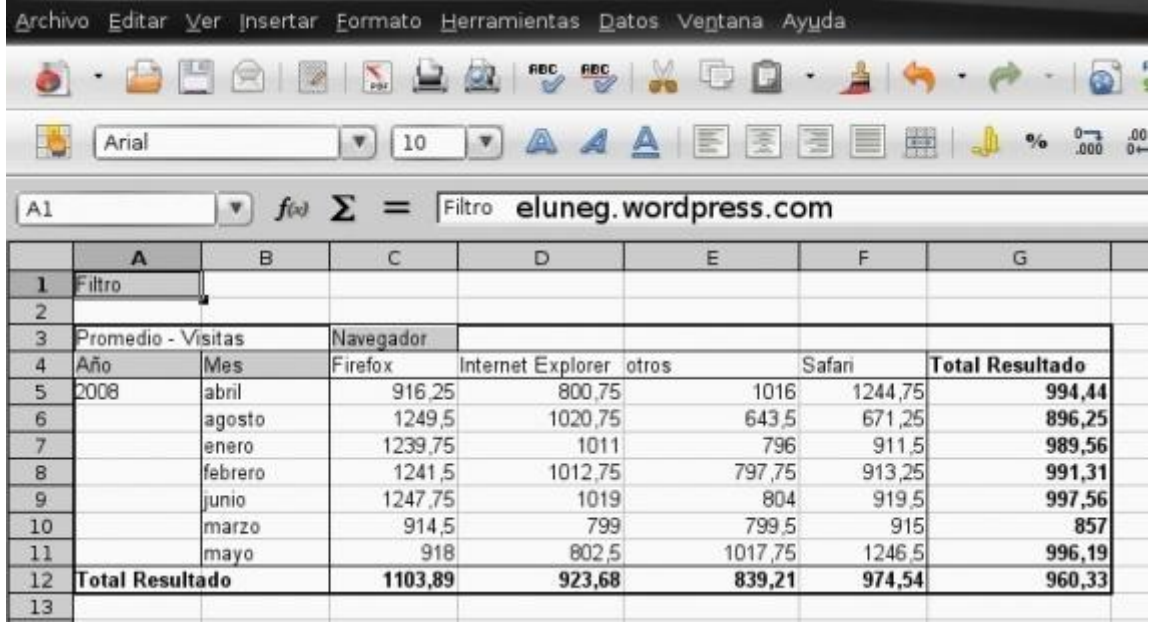

También se puede configurar un filtro en los datos, para ello haga clic con el botón secundario en cualquier rotulo de la tabla, por ejemplo sobre mes y luego en filtro.

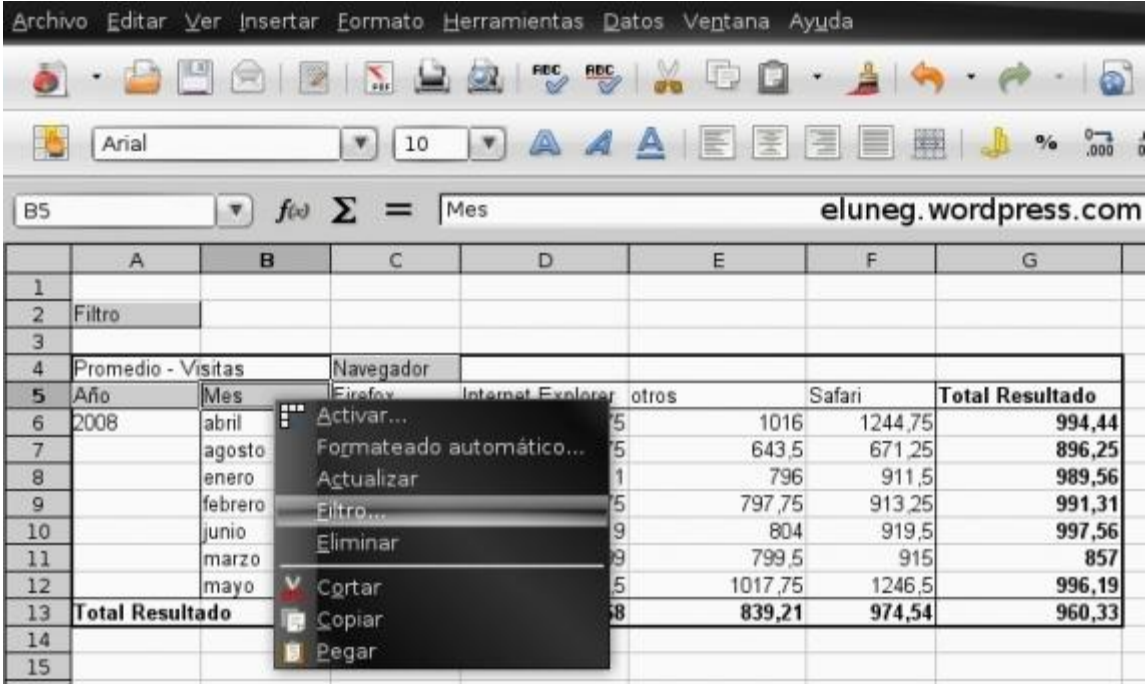

Ahora configure sus filtros, seleccionamos por ejemplo mostrar solo los registros donde el mes sea enero.

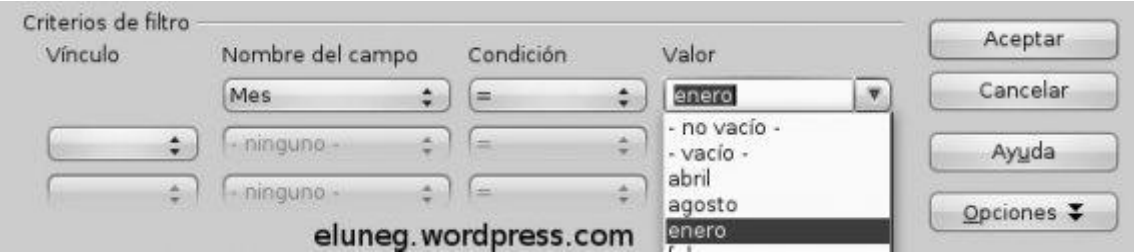

Obtenemos el siguiente resultado.

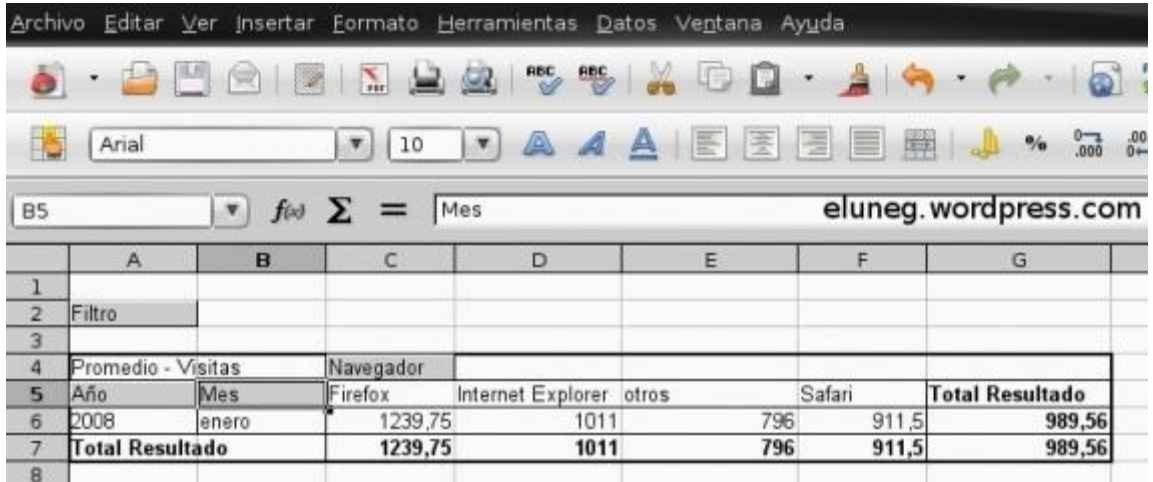

Si arrastramos uno de los campos de la tabla al campo filtro ubicado en la parte superior, también se creara un filtro, este campo se llama campo de página.

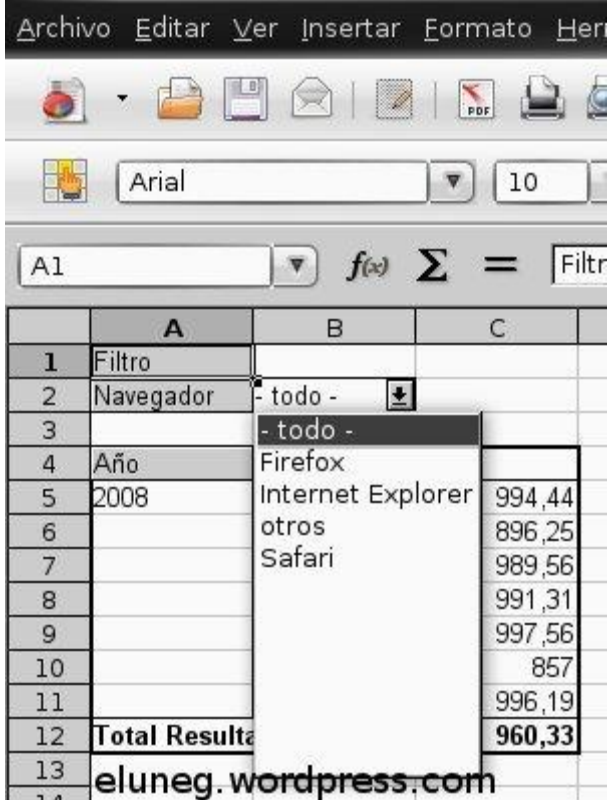

También haciendo clic secundario sobre cualquier campo de la tabla y luego en formato automático podemos seleccionar entre los formatos predeterminados para darle un estilo a la tabla.

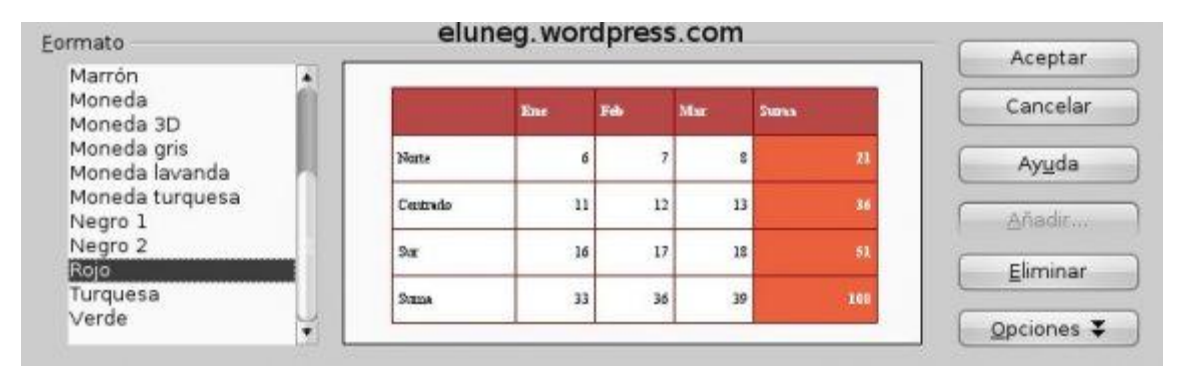

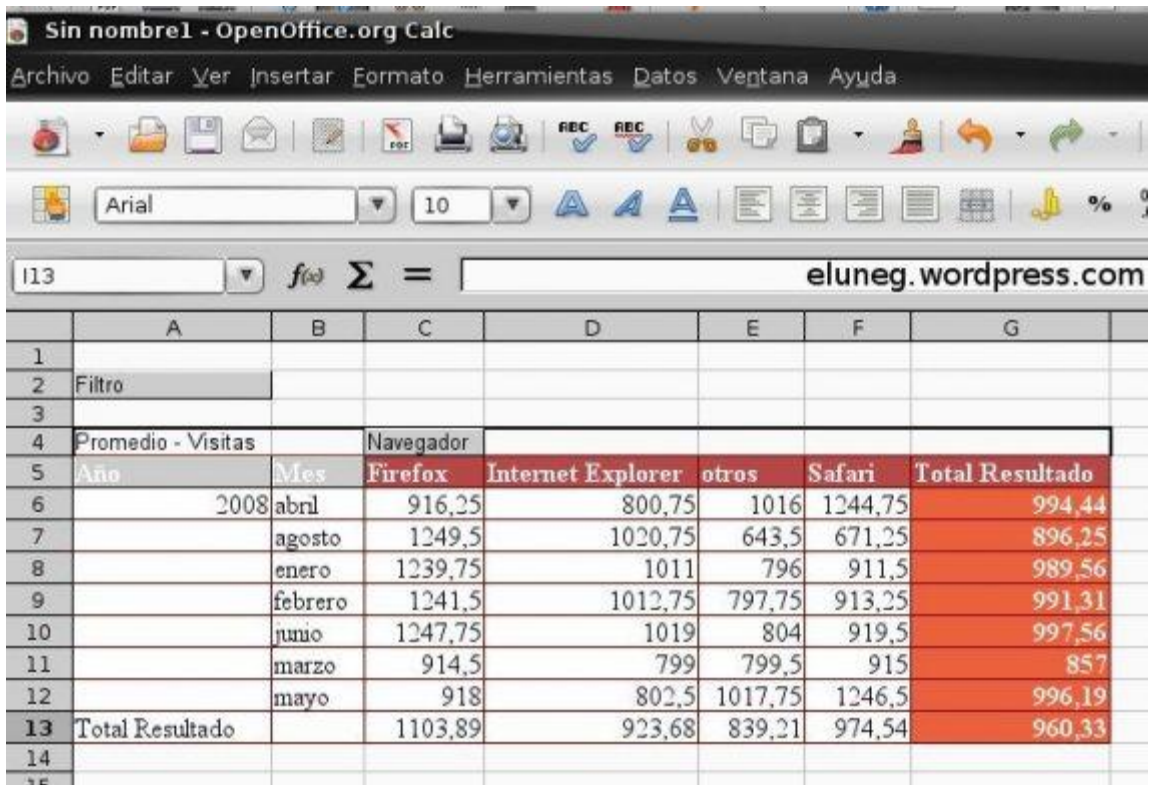

## **TABLAS DINÁMICAS EN CALC: LA FUNCIÓN GETPIVOTDATA**

La función *GetPivotData* permite utilizar en fórmulas datos obtenidos en una tabla dinámica situada en el documento de Calc, preveniendo el posible cambio en el diseño de la tabla dinámica.

Por ejemplo, en la siguiente tabla dinámica la celda **B18** opera con las celdas **B5** y **B17** para calcular una comisión sobre ventas:

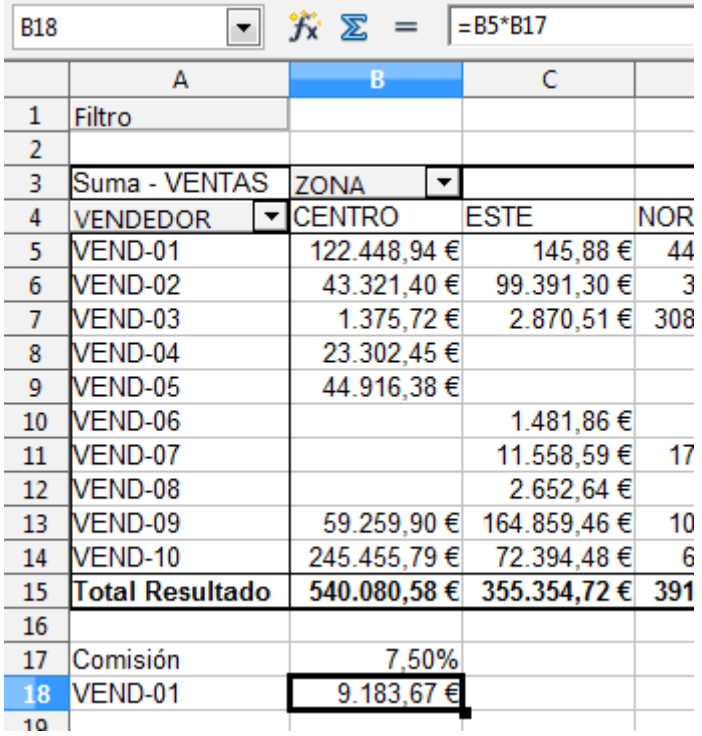

Con tan sólo cambiar el orden del campo **Zona**, ocurre lo siguiente:

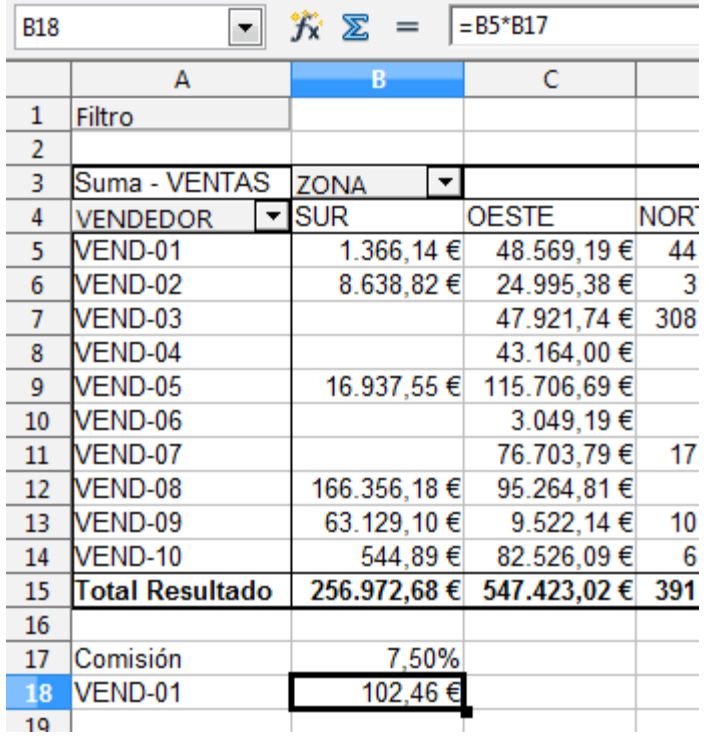

Evidentemente, esto puede suponer un gran problema, pues los cálculos realizados haciendo referencia a las celdas de la tabla no resultarán válidos dado que cualquier cambio en el diseño hará que se pierda la integridad referencial de los mismos.

Utilizando la función *GetPivotData* se soluciona este problema.

En el ejemplo mostrado a continuación vemos la sintaxis de la función *GetPivotData*:

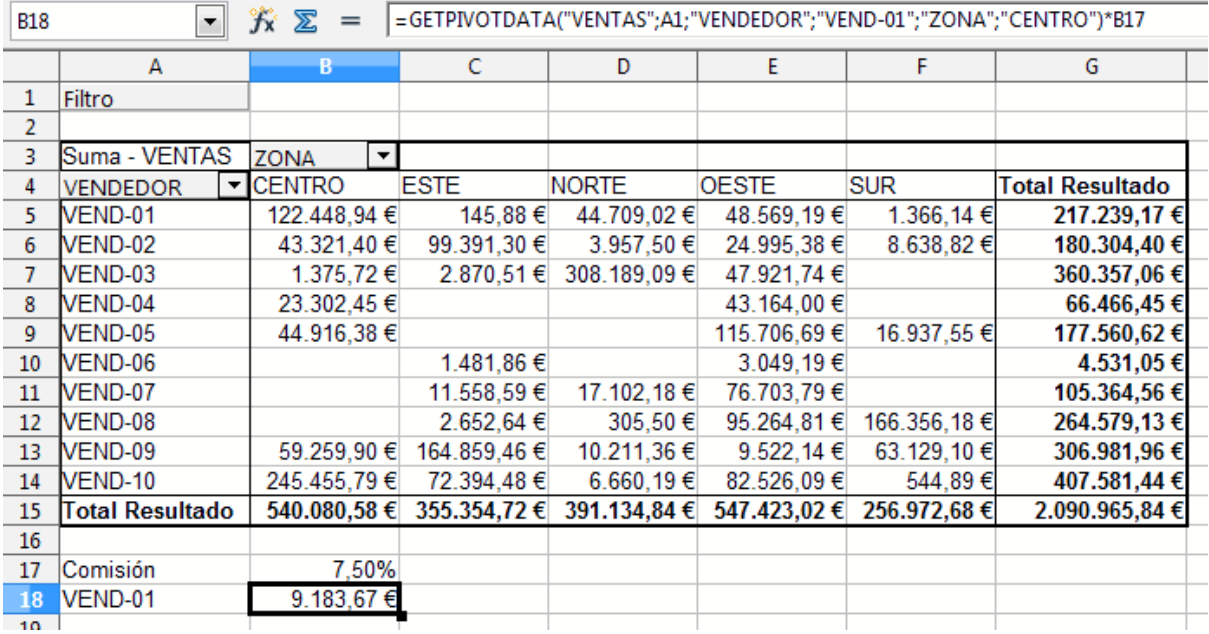

- El primer argumento de la función *Campo de datos* hace referencia al nombre del campo depositado en el área *Campos de datos* cuyo valor vamos a utilizar, en nuestro caso**"VENTAS"**. Tecleamos el nombre del campo incluyendo las comillas.
- El segundo argumento *Piloto de datos* hace referencia a la tabla dinámica. Será suficiente con indicar la celda en donde comienza la tabla dinámica donde reside el dato que vamos a utilizar, en nuestro caso **A1**. Podemos hacer clic sobre esta celda o teclearlo en el asistente de funciones.
- Los siguientes argumentos denominados *Nombre de campo ? / Elemento ?* hacen referencia al par de datos que componen el nombre del campo a estudiar y el valor que toma el campo. Así, dado que necesitamos conocer del campo **"VENDEDOR"** los datos del vendedor **"VEND-01"**, teclearemos estos nombres manualmente en los argumentos 3 y 4 del asistente de funciones, incluidas las comillas.
- Junto con los argumentos 5 y 6 se definirán por completo las coordenadas de la celda en la tabla dinámica que contiene el valor deseado; ahora teclearemos en estos argumentos el nombre del campo **"ZONA"** y su valor **"CENTRO"**, incluidas las comillas.

Ahora podremos cambiar sin miedo el diseño de la tabla dinámica. La celda **B18** operará correctamente sea cual sea el diseño de la tabla dinámica.

Por ejemplo, de nuevo cambiamos el orden del campo **ZONA**, o filtramos mostrando solamente las zonas *Sur* y *Centro*:

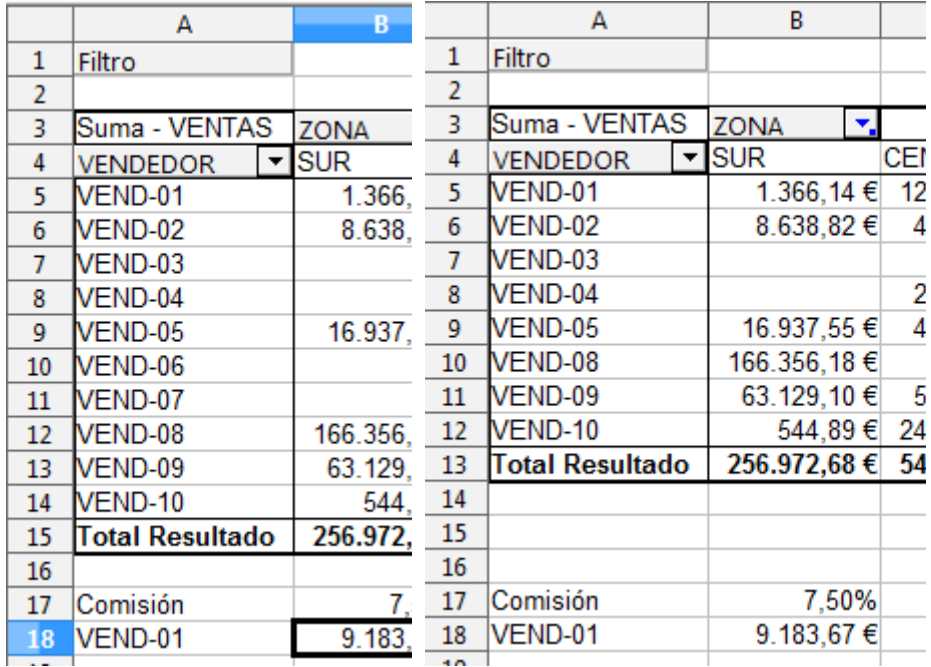

Como limitaciones, no se podrán filtrar los campos por los valores que definen la celda, ni se pueden eliminar los campos que definen la celda. En los ejemplos mostrados a continuación, se filtra el campo **ZONA** para que no muestre la zona *Centro*, y se elimina el campo **ZONA** sustituyéndolo por el campo **TRIMESTRE**. En ambos casos, la celda muestra un error **#REF!** .

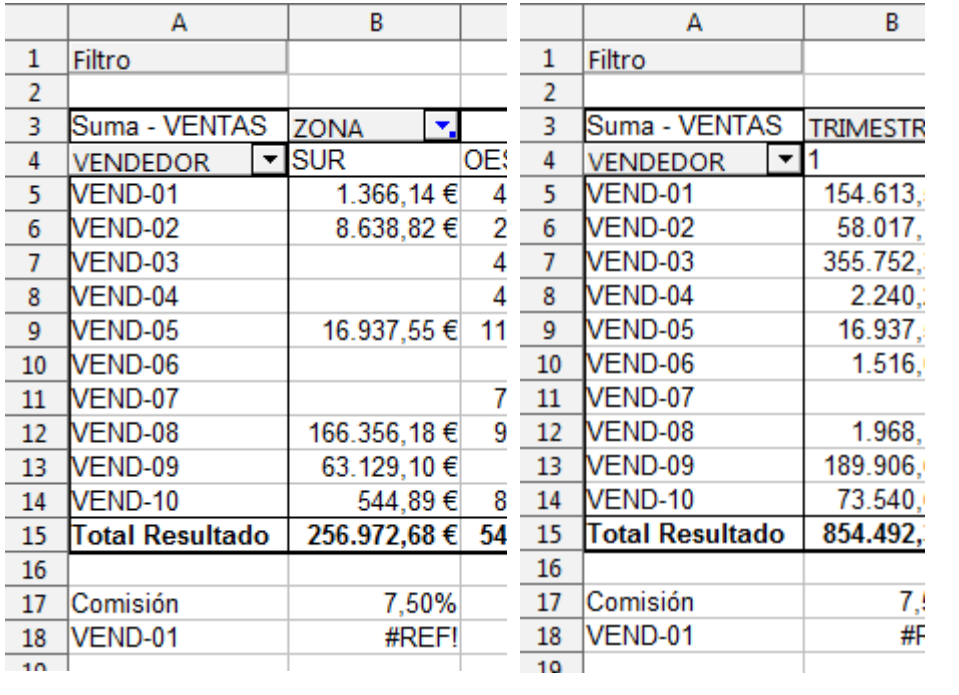